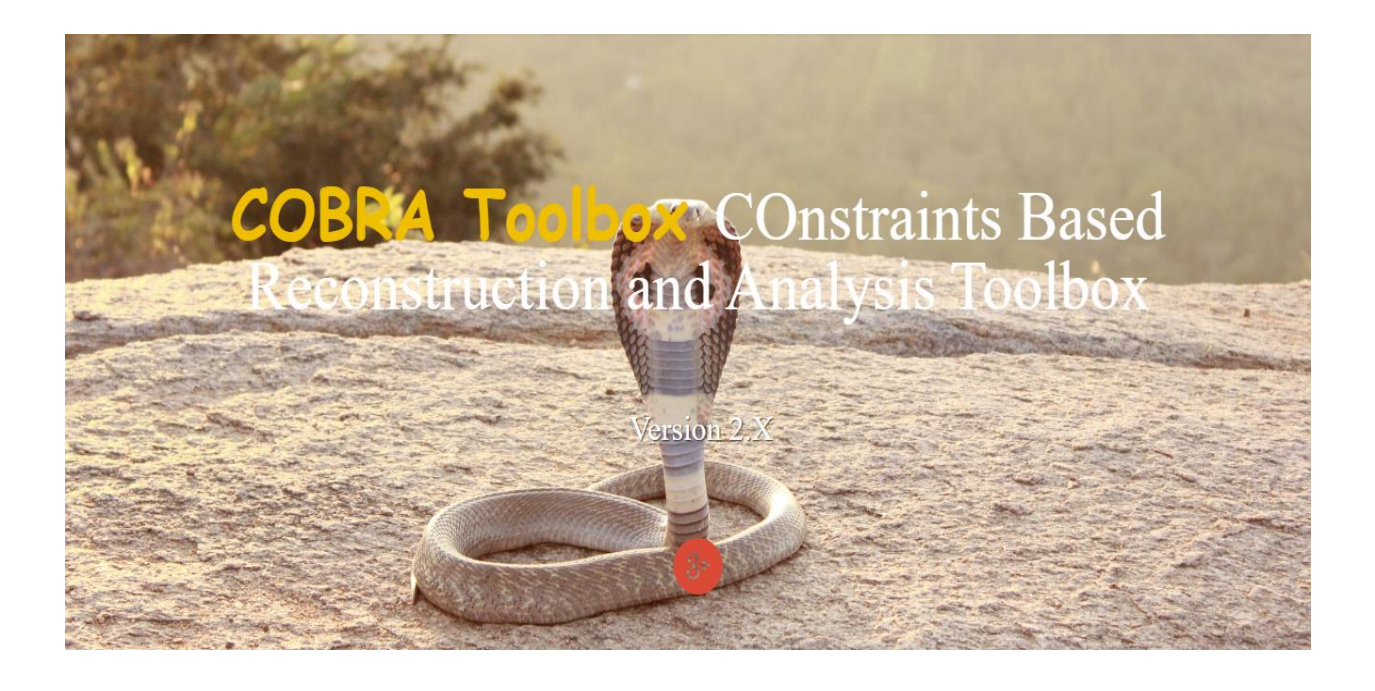

آموزش نصب جعبهابزار COBRA آزمایشگاه زیستشناسی سامانهها و مهندسی متابولیک دانشکده مهندسی شیمی – دانشگاه تربیت مدرس تنظیم: اویس جامیاالحمدی زمستان 95

آموزش نصب جعبهابزار COBRA - آزمایشگاه زیستشناسی سامانهها و مهندسی متابولیک

-1 libSBML را از [اینجا](https://sourceforge.net/projects/sbml/files/libsbml) دانلود کنید. دقت کنید که نسخههای متعددی از این کتابخانه نرمافزاری مشاهده میشود که میبایست با توجه به نیاز (نسخه با پسوند MATLAB انتخاب شود) و ویژگیهای سختافزاری سیستم انتخاب شود (برای مثال میتوانید از [اینجا،](http://sourceforge.net/projects/sbml/files/libsbml/5.1.0-b0/Windows/32-bit/libSBML-5.1.0b0-win-matlab-x86.exe/download) نسخه 5.1.0-b0 را برای ویندوز ٣٢ بیت در یافت کنید).

-2 اگر نرمافزار MATLAB باز است، آن را بسته و فایل دریافت شده را اجرا کنید )در تمامی مراحل نصب ویژگیهای پیشفرض را انتخاب کنید). پس از نصب، MATLAB را بسته (فایل نصب بهطور خودکار را حین نصب باز میکند)، آن را مجدد اجرا کرده (بهصورت Run as Administrator)، و Run صحت نصب libSBML را با نوشتن دستور زیر در MATLA تائید کنید:

> which translateSBML

در صورت نصب صحیح، مسیر فایل نصبشده را مشاهده میکنید )برای مثال: Program\:C .)Files\SBML\libSBML-5.1.0b0-libxml2-x64\bindings\matlab\matlab\TranslateSBML.mexw64

- -3 پوشه جعبهابزار COBRA را )برای دریافت به [اینجا](http://opencobra.github.io/cobratoolbox/) مراجعه کنید( به محل جعبهابزارهای نصبشده MATLAB منتقل کنید )این مرحله اجباری نبوده و تنها برای مصون ماندن فایلهای COBRA از تغییرات ناخواسته پیشنهاد می شود). برای مثال، این مسیر می تواند به این صورت باشد: C:\Program toolbox\a2014R\MATLAB\Files. سپس MATLAB را باز کرده، روی path Set کلیک کرده، در پنجره بازشده، subfolders with Add را انتخاب کرده و مسیر پوشه جعبهابزار COBRA را به آن معرفی کنید (مطابق شکل ۱). سپس، پس از کلیک روی گزینه Save، پنجره را ببندید.
- -4 MATLAB را بهصورت Administrator as Run اجرا کرده، و از داخل نرمافزار به محل جعبهابزار SBML( که در جعبهابزار COBRA موجود است( بروید )مطابق شکل 2(. برای مثال: Program\:C .Files\MATLAB\R2014a\toolbox\cobra\external\toolboxes\SBMLToolbox-4.1.0\toolbox سپس، در محیط MATLAB دستور زیر را وارد کنید تا جعبهابزار SBML نصب شود:

>install

## آموزش نصب جعبهابزار COBRA - آزمایشگاه زیستشناسی سامانهها و مهندسی متابولیک

پس از نصب، MATLAB را بسته و پس از اجرای مجدد آن (Run as Administrator)، با استفاده از دستور زیر صحت نصب جعبهابزار SBML را تائید کنید:

> which matchName

همانند مرحله دوم، در صورت نصب صحیح، مسیر فایل نصبشده را مشاهده میکنید )برای مثال: Program\:C Files\MATLAB\R2014a\toolbox\cobra\external\toolboxes\sbmltoolbox-.)4.1.0\toolbox\convenience\matchName.m

![](_page_2_Picture_77.jpeg)

**شکل 1**

![](_page_2_Picture_6.jpeg)

**شکل 2**

آموزش نصب جعبهابزار COBRA - آزمایشگاه زیستشناسی سامانهها و مهندسی متابولیک

-5 در مرحله نهایی، با تایپ دستور initCobraToolbox در محیط MATLAB، جعبهابزار COBRA را نصب کنید. در این مرحله به دلیل عدم وجود بسیاری از Solver ها، با پیامهای هشدار متعددی مواجه میشوید و در انتها تنها glpk بهعنوان Solver نصب میشود. برای نصب سایر Solver ها، میبایست آنها را جداگانه نصب کنید. بهترین انتخاب در این میان، با توجه به طوالنی بودن مدتزمان مجوز نصب، [Gurobi](http://www.gurobi.com/) است. برای نصب Gurobi دقت شود که برای نصب آن میبایست اقدام به دریافت مجوز دانشگاهی (License University (کنید که از روی وبسایت آن قابلدسترسی است.

- پایان